# 完成文献传递的读者信息注册的方法

### 1、登录贺州学院图书馆网站点击"CALIS文献信息服务中心"或者输入地址: <http://www.gx.calis.edu.cn:8090/>

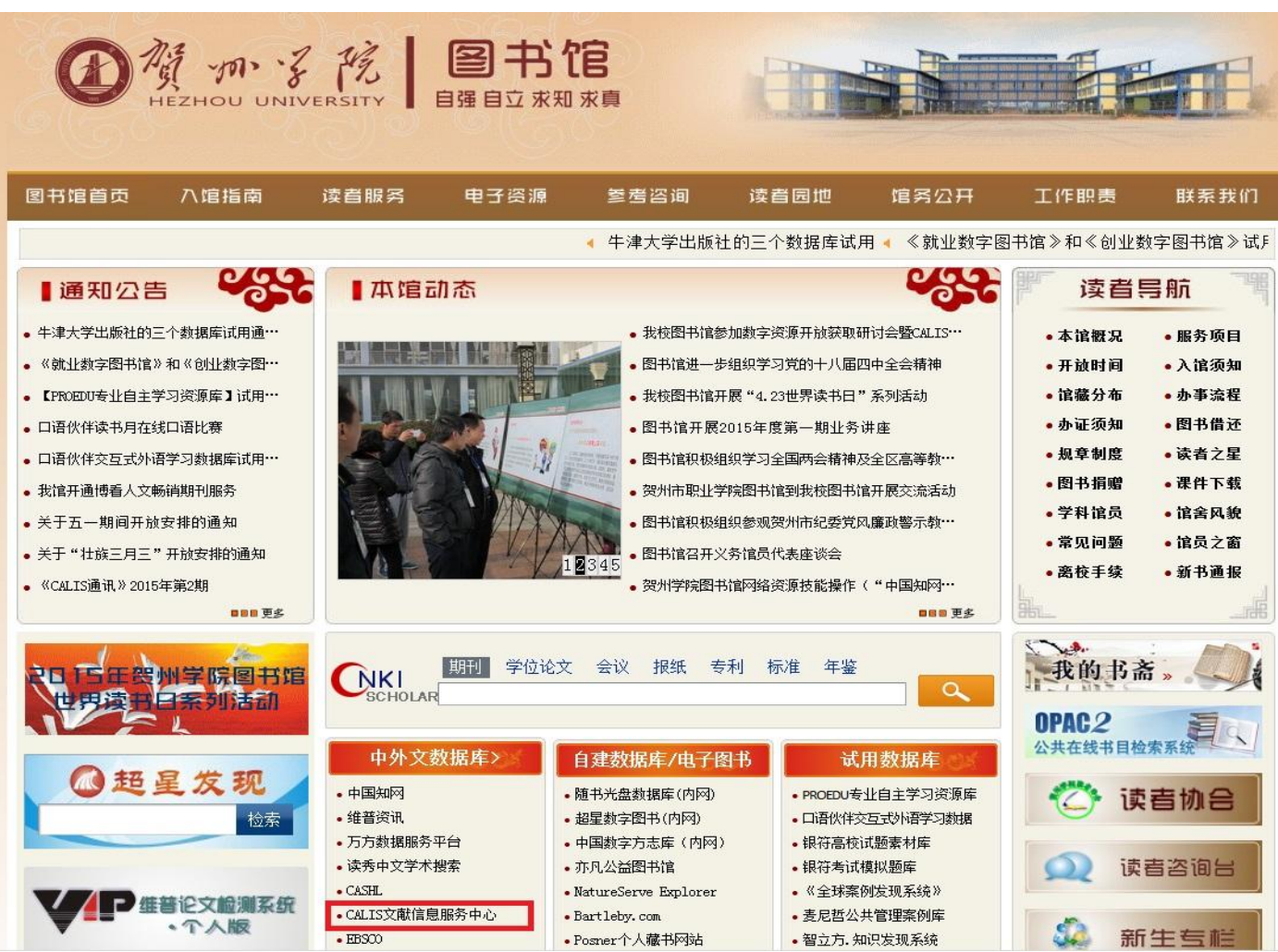

## 2、进入CALIS文献信息服务中心后点击登录

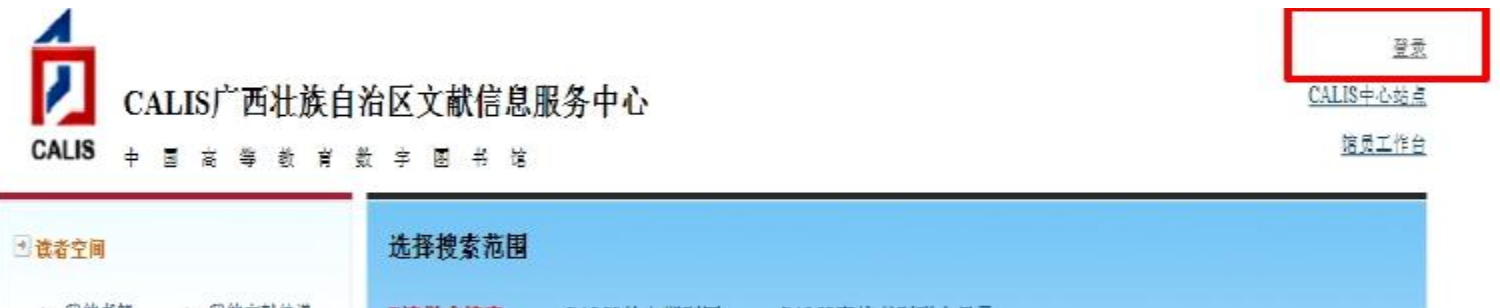

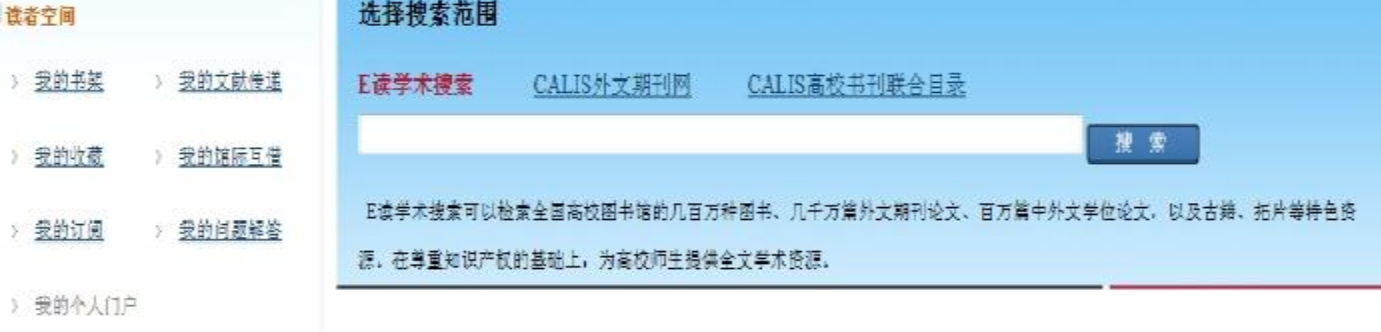

**CALIS联合词答** 

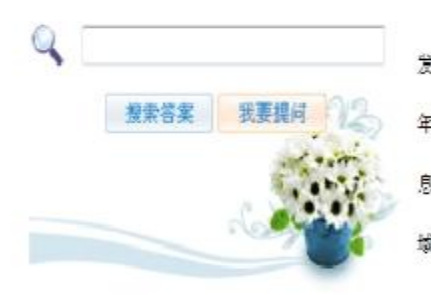

中心介绍

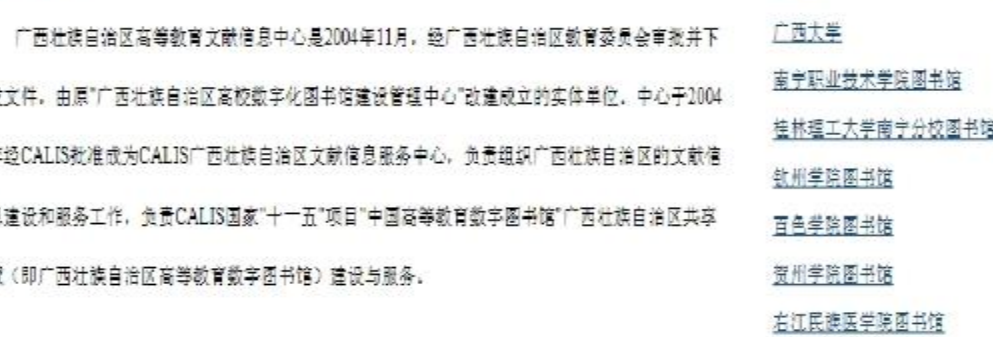

+ 成员馆

更多

CALIS国家中心 CASHL中心 |广西壮族自治区高等教育文献信息中心 | 联系我们

中国高等教育文献保障系统 (CALIS) 管理中心 新权所有

Copyright 1996-2011 CALIS All Rights Reserved

# 在登录界面输入图书馆一卡通号 和密码(默认是123)

一卡通(饭卡)的条码,忘记了请到图书馆有一卡通刷卡机的书库或阅鉴 室扫一下就能看见。如仍未能登录请联系图书馆张老师和陈老师(电话在 最后一页)。关闭

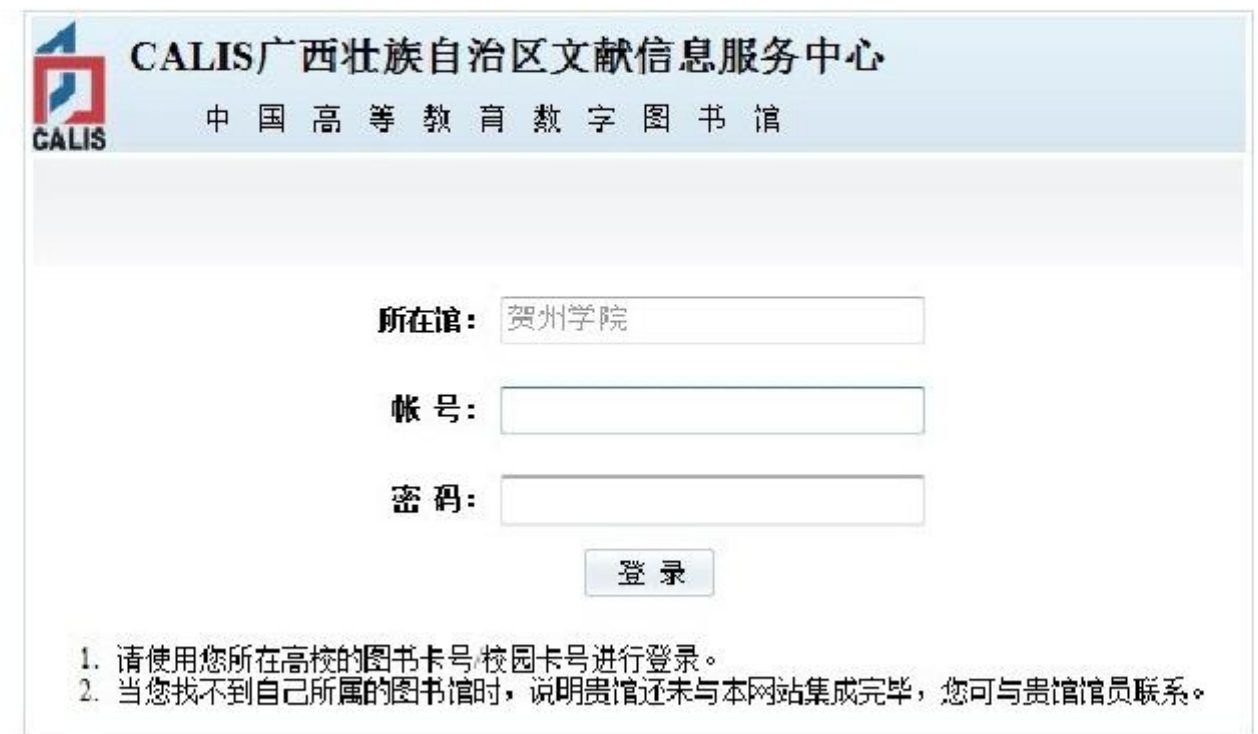

#### 3、登录后点我的馆际互借,进行注册

中心介绍

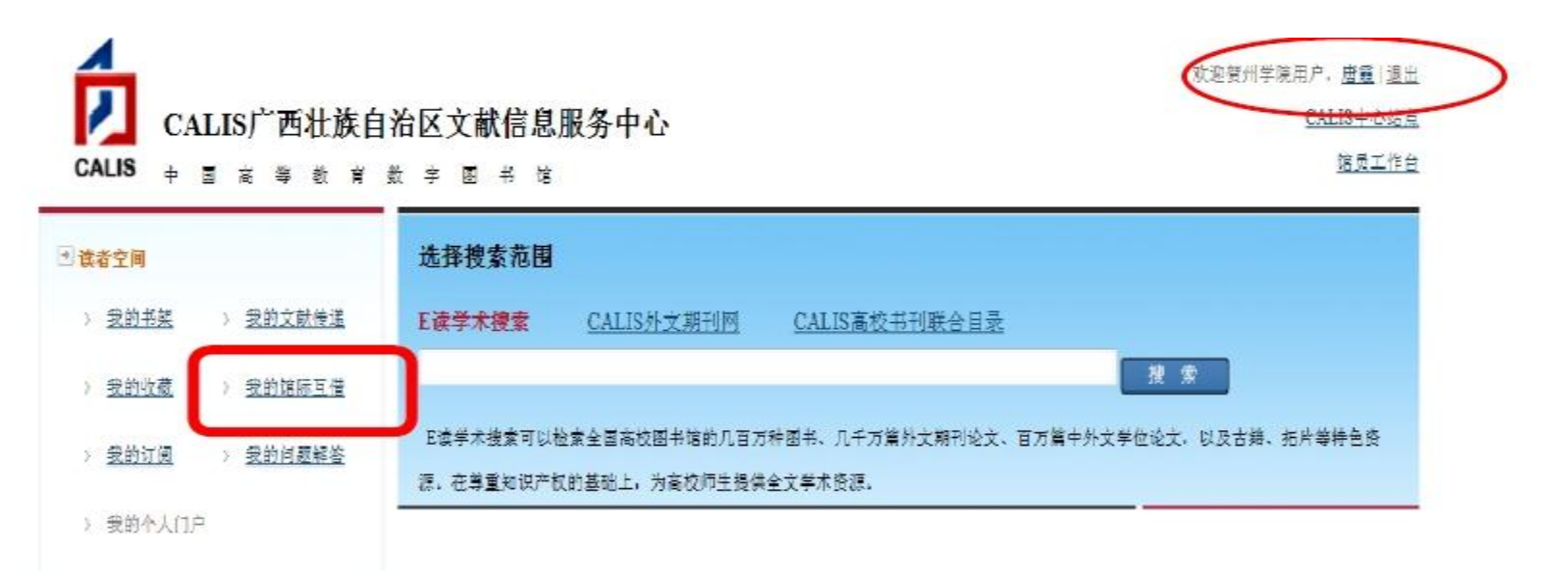

**CALIS群合词答** 

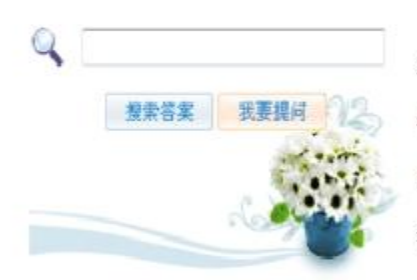

#### 广西大学 广西壮族自治区高等教育文献信息中心是2004年11月,经广西壮族自治区教育委员会审批并下 南亨职业技术学院图书馆 发文件。由原"广西壮族自治区高校数字化图书馆建设管理中心"改建成立的实体单位。中心于2004 桂林理工大学南宁分校图书馆 年经CALIS批准成为CALIS广西壮族自治区文献信息服务中心,负责组织广西壮族自治区的文献信 钦州学院图书馆 息遣设和服务工作,负责CALIS国家"十一五"项目"中国高等教育数字图书馆"广西壮族自治区共享 百色学院图书馆 域(即广西壮族自治区高等教育数字图书馆)建设与服务。 贺州学院图书馆

+ 成员锭

右江民族医学院图书馆

更多

CALIS国家中心 CASHL中心 | 广西壮族自治区高等教育文献信息中心 | 联系我们

贺州学院图书馆 2012.10 www.hzu.gx.cn/tsg

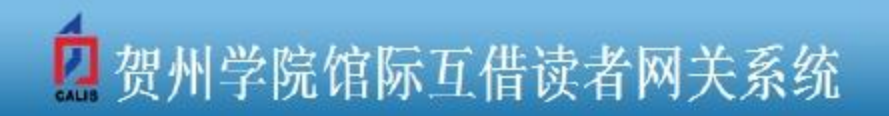

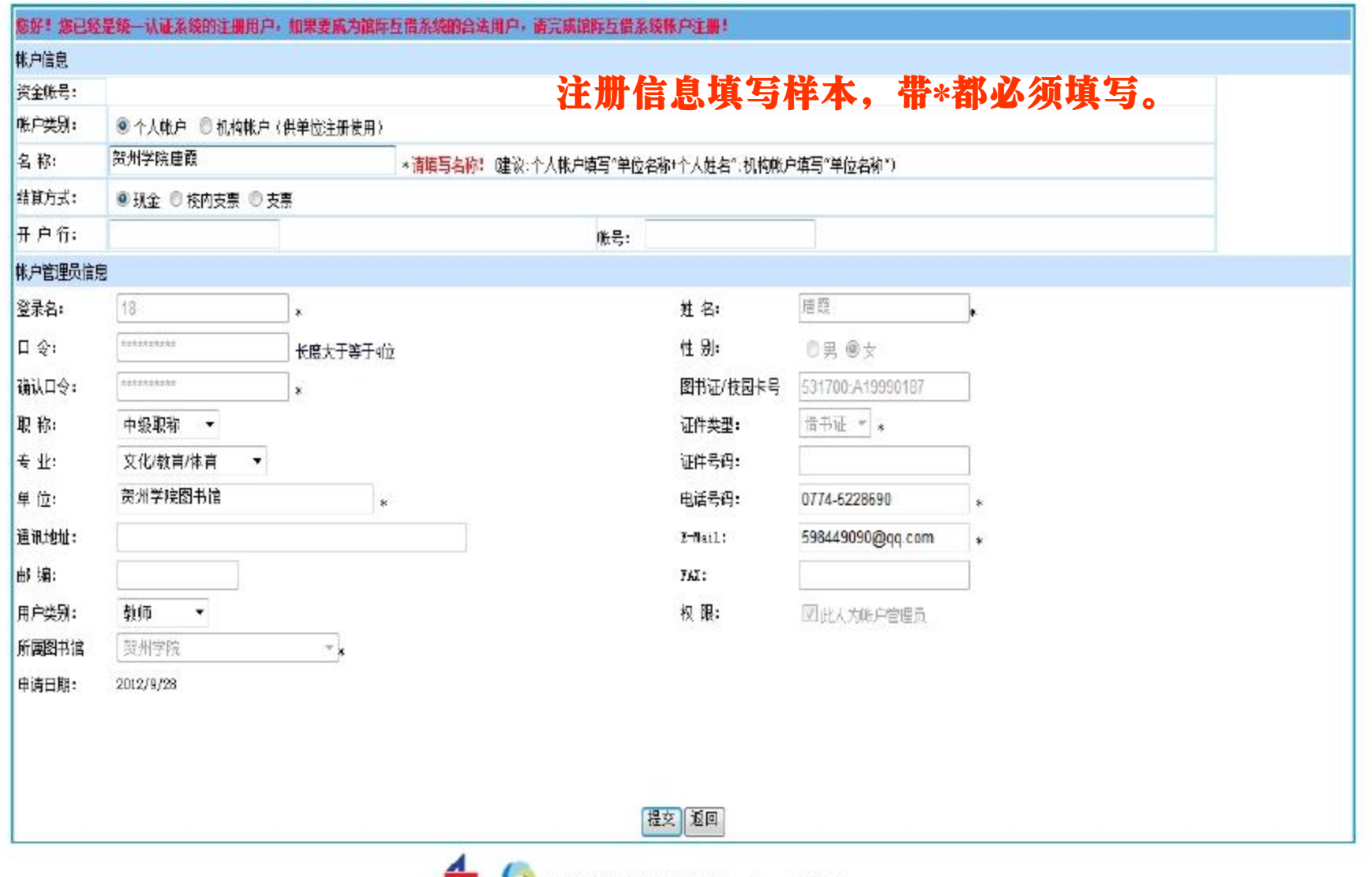

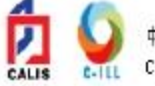

4、填完注册信息后提交,图书馆馆际互借员审核后就完成整个注册。

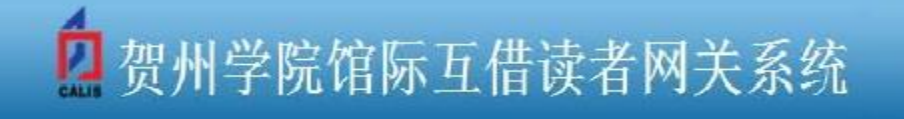

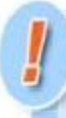

样户注册信息提交成功,但是向您的邮箱发送注册信息失败,请您 **在记有关注册值息并搜带相关还件到本馆馆际互借员处讲行确认**。 馆际互借员确认后,会发送确认请知到您的邮箱,请注意查收! 美丽

注: 完成注册后各位老师和同学还需到图书馆签订CALIS服务协议方可进行馆际互借。 东西区签协议地点: 西区馆一楼参考咨询部(和馆办公室一起) 陈老师 手机:13471448182 张老师 电话: 5228692

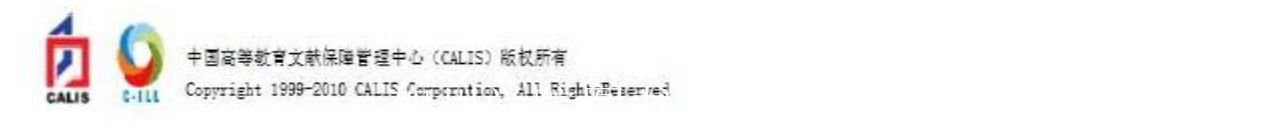